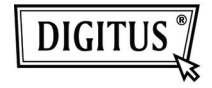

# **USB 3.0 TO HDMI GRAPHIC ADAPTER**

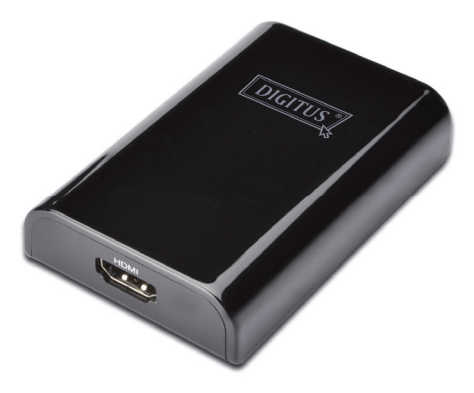

### **Quick Installation Guide DA-70452**

# **1. Installing the Driver**

### *Caution: DO NOT connect the adapter to your computer before installing the provided driver.*

Insert the provided CD into a computer's disc drive and the **AutoPlay** will be launched automatically. If the **AutoPlay** does not appear, locate and double-click on the **Setup.exe** file in the driver folder

### **For Windows Vista® / Windows 7® users:**

- A. Please click <**Run Setup.exe**> to execute the installer program.
- B. If you encounter a **User Account Control** dialog box when attempting to install a program, enter an administrator password or click <**Allow**> / <**Yes**> to start the installation.
- C. The **License agreement** will be prompted. Click <**I Accept**> to start the driver installation.
- D. Click <**Yes**> to restart or <**No**> to manually restart later, if a promoting to restart computer message appears.

#### **For Windows XP® users:**

- A. The **License agreement** will be prompted. Click <**I Accept**> to start the driver installation.
- B. Click <**Yes**> to restart or <**No**> to manually restart later, if a promoting to restart computer message appears.

## **2. Making the Connection**

- A. Connect the USB 3.0 Display Adapter to a monitor and a computer. The screen may temporarily go black or flash during this process.
- B. The reminder message will appear on the system tray, when the adapter has been detected by the operating system.

# **3. Changing the Display Mode**

There are several ways to utilize the monitor attached on the adapter. The add-on monitor can be configured to use either "Mirror mode", "Extended mode" or be the Primary display as described in this section.

#### **Utility:**

- A. Click <  $\leq$   $\leq$  (utility icon) > in the **Windows System Tray.**
- B. Select a preferred option, and then click it using mouse.

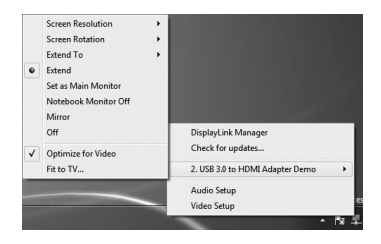

#### **Windows configuration:**

Position the mouse anywhere on the computer desktop, right-click and select <Screen Resolution> on Windows 7<sup>®</sup>, Personalize > Display Settings on Windows Vista<sup>®</sup> or **Properties** > Settings on Windows XP<sup>®</sup>.

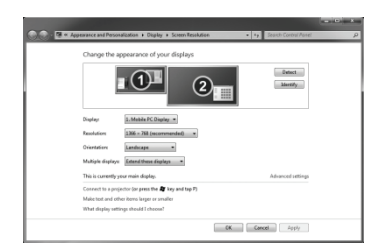